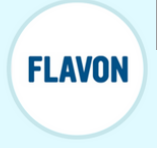

### **CRÉATION DE CODES** QR

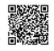

# **COMMENT CRÉER UNE PAGE QR CODES ?**

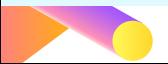

## **1) Aller dans le back office**

## **BIENVENUE ISABELLE GENTE**

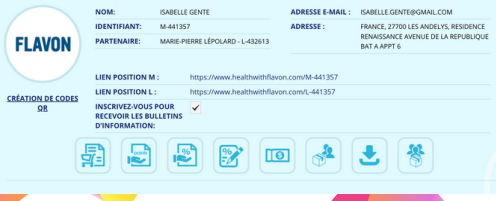

## **2) Cliquer sur ce lien**

### **BIENVENUE ISABELLE GENTE**

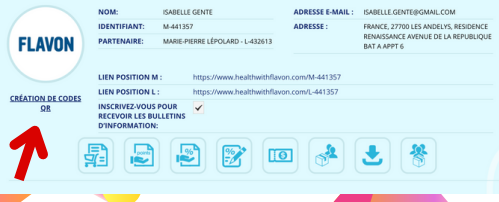

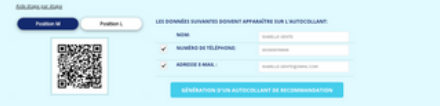

#### VOTRE AUTOCOLLANT DE RECOMMANDATION PDF TELÉOHARGEABLE GÉNÉRÉ PAR VOUS

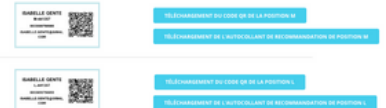

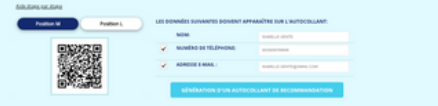

#### **MARINE AUTOMOTIVE EXISTENC IN POF TELECHARGEARLE GENERE PAR VOIL**

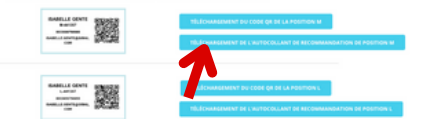

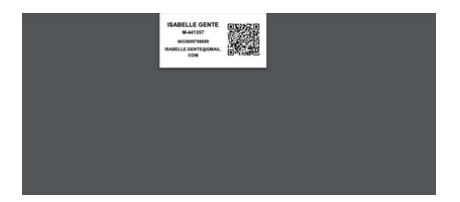

#### **Avec un PC :**

Clique droit sur l'image avec votre souris CTRL et C (en même temps sur le clavier) Ouvrez un fichier Word (par exemple) CTRL et V (en même temps sur le clavier)

#### **Avec MAC :**

Clique droit sur l'image avec votre souris Commande (ou Cmd)  $\mathcal{H}$  et Mai û et 4 (en même temps sur le clavier) Ouvrez un fichier page (par exemple) Commande (ou Cmd) ⌘ et Maj ⇧ et V (en même temps sur le clavier)

Ensuite il suffit de positionner l'image et la dupliquer.